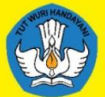

**EMENTERIAN PENDIDIKAN. (EBUDAYAAN, RISET DAN TEKNOLOGI** 

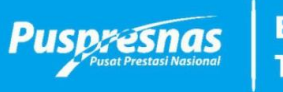

**Balai Pengembangan Talenta Indonesia** 

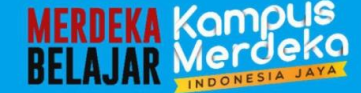

**Alur Sistem Pendaftaran Portal BPTI dan Sistem Lomba KBMK**

**daftar-bpti.kemdikbud.go.id kbmk.kemdikbud.go.id**

# **Infografis Sistem Pendaftaran Portal BPTI**

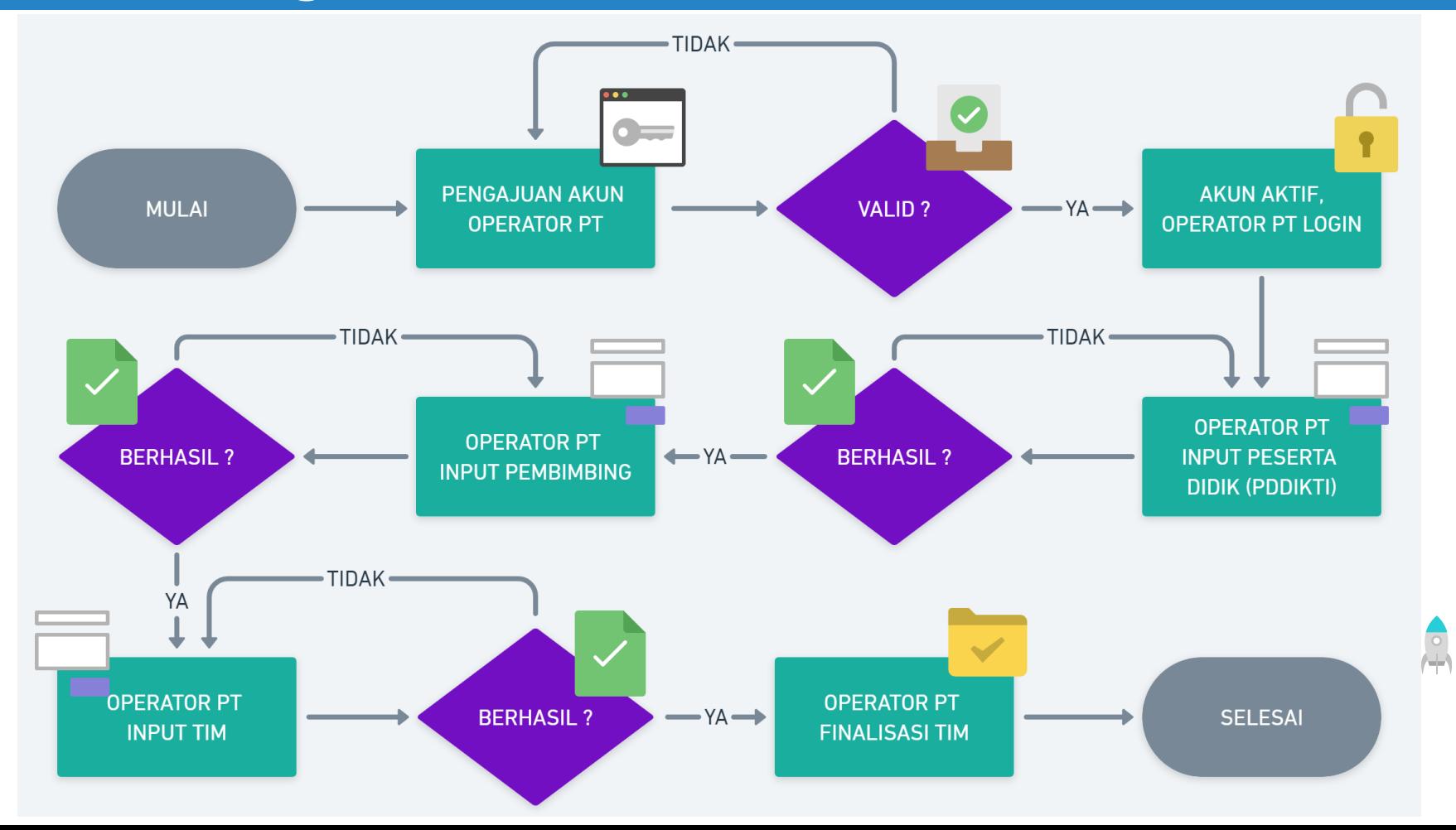

# **Infografis Sistem Lomba (KBMK)**

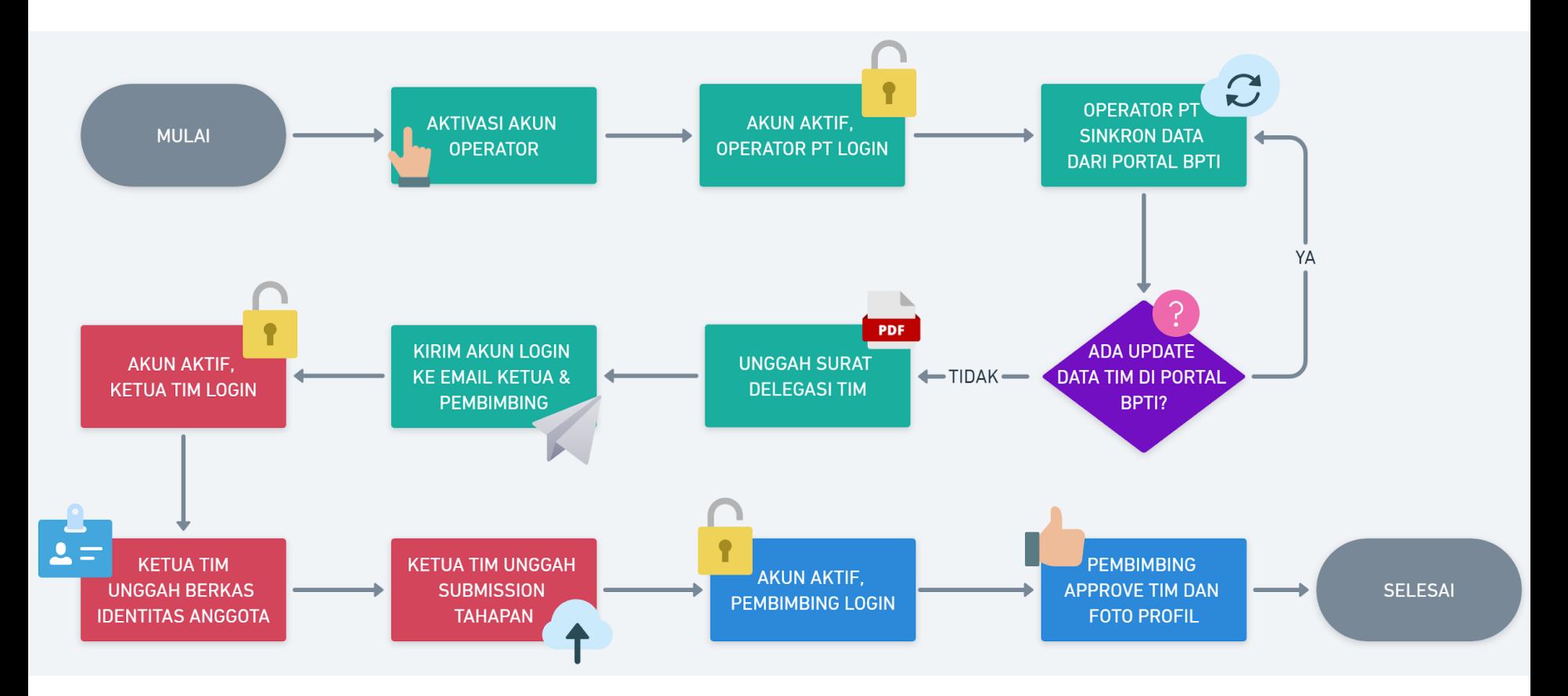

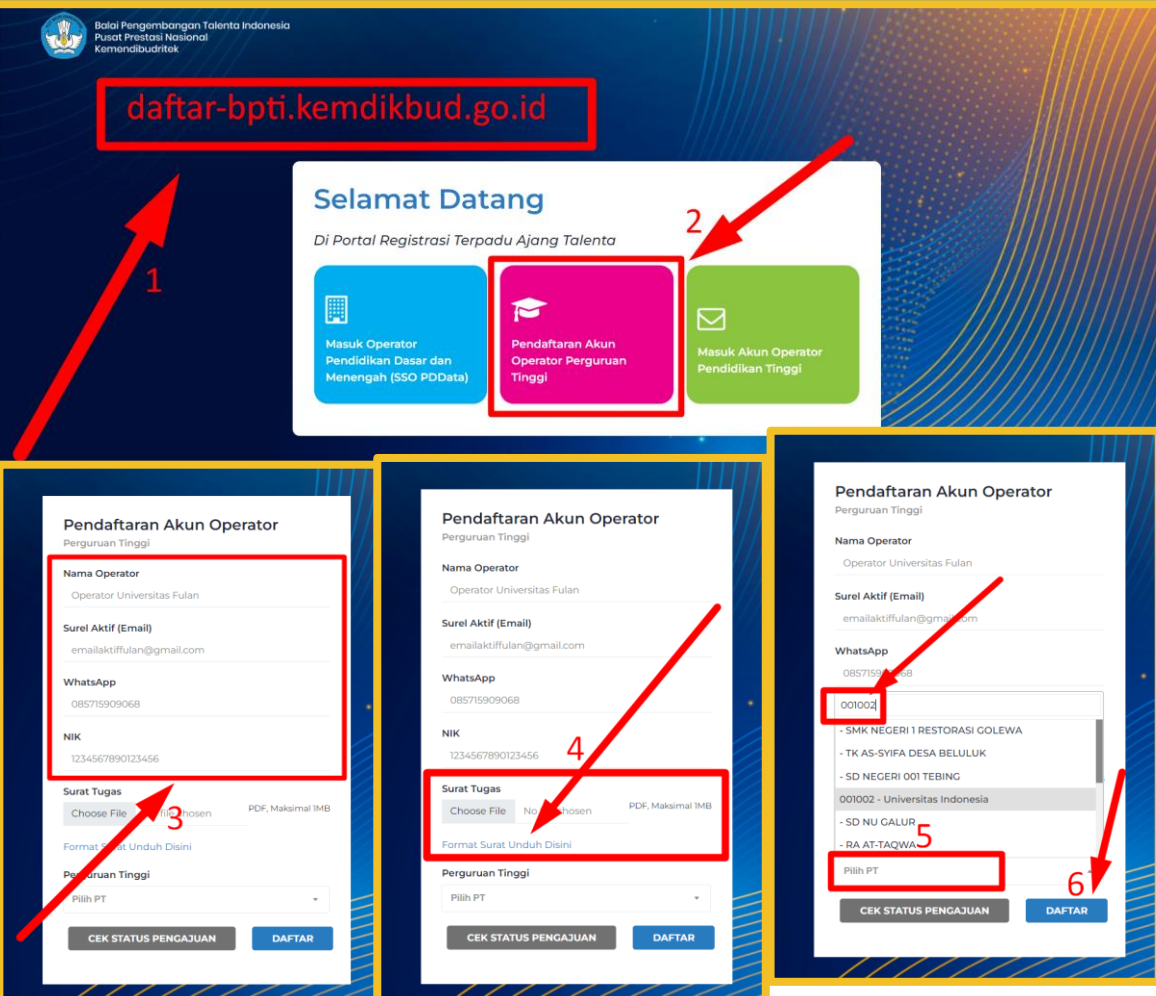

**Langkah pembuatan akun operator PT (1 Perguruan Tinggi cukup 1 akun operator):**

1. Buka web portal BPTI daftar-bpti.kemdikbud.go.id 2. Pilih menu "Pendaftaran Akun Operator Perguruan Tinggi" (warna pink)

3. Inputkan nama operator, email aktif, nomor whatsapp dan nik operator

4. Upload surat tugas operator dari perguruan tinggi (wajib cap dan ttd pimpinan perguruan tinggi) 5. Pilih perguruan tinggi dengan cara *search* menggunakan **kode PT** 6. Klik tombol daftar

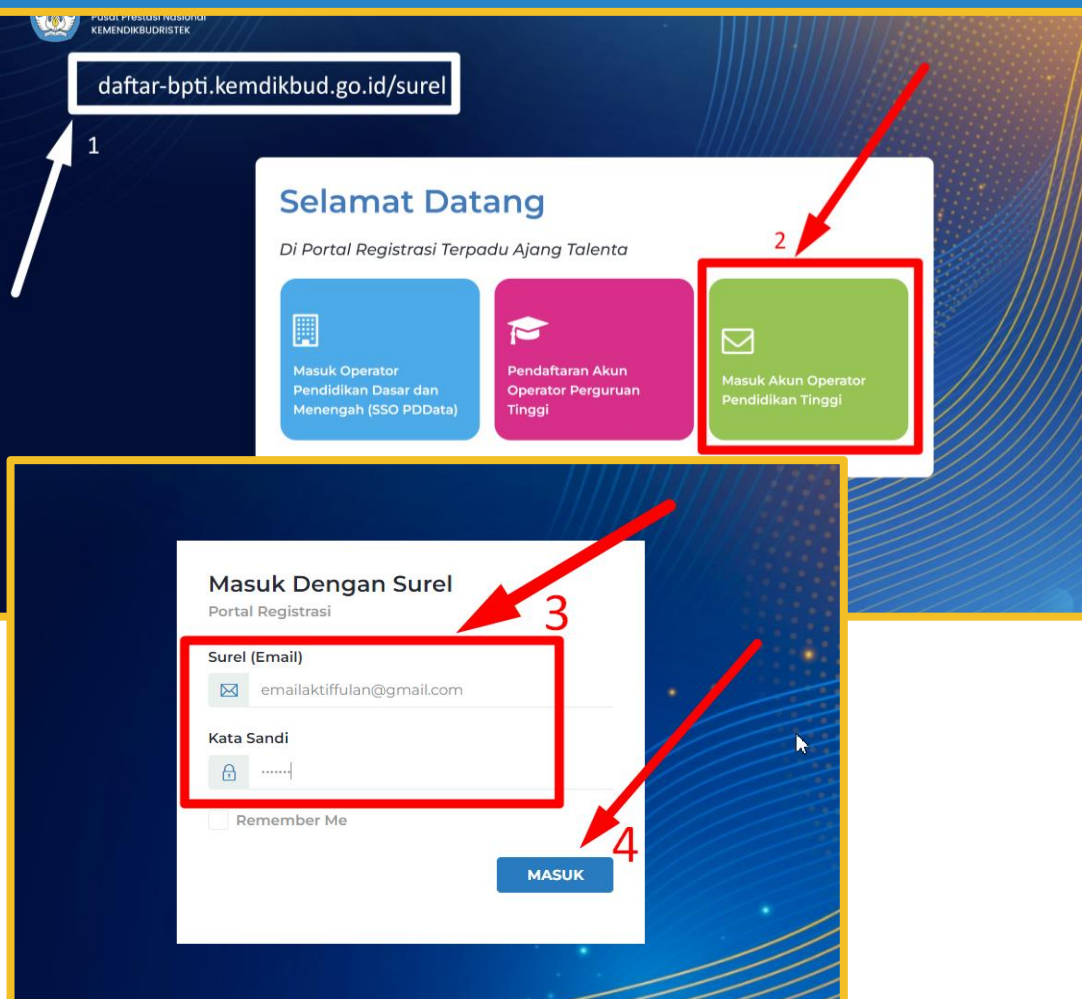

#### **Langkah login operator PT (jika akun sudah aktif):**

1. Buka laman login portal BPTI daftar-bpti.kemdikbud.go.id/surel 2. Atau pilih menu "Masuk Akun Operator Perguruan Tinggi" (warna hijau)

3. Masukkan email yang sudah diajukan sebelumnya, dan masukkan password (bisa dilihat pada kontak masuk/spam email yang diajukan) jika sudah di verifikasi admin BPTI 4. Klik tombol masuk

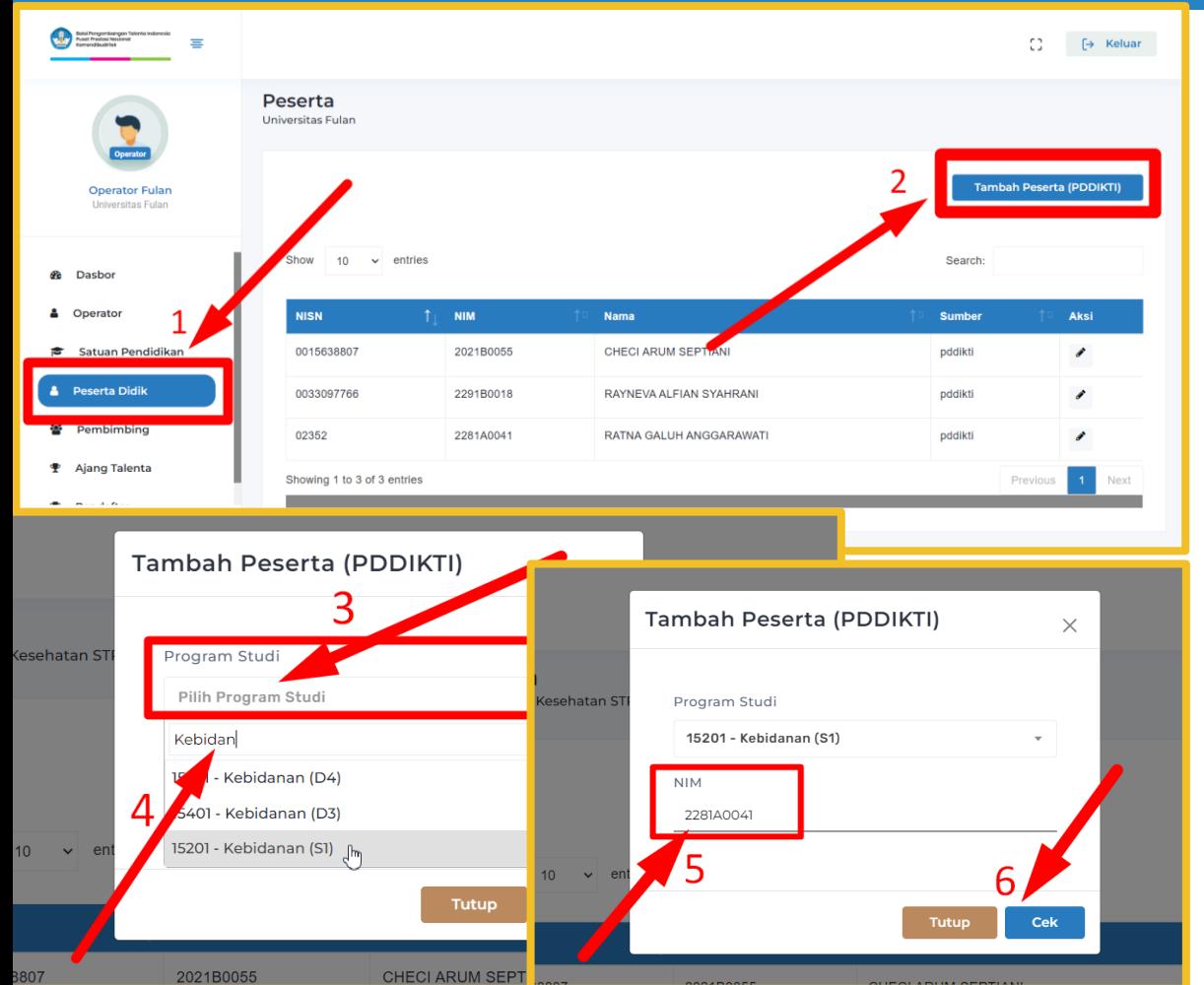

#### **Langkah input peserta didik (mahasiswa):**

1. Pilih menu "Peserta Didik"

2. Klik button "Tambah Peserta (PDDIKTI)"

3. Pilih *select option* program studi 4. Ketik nama program studi

(pastikan jaringan stabil agar bisa tampil prodinya karena data sinkron dengan PDDikti)

5. Ketik NIM nya

6. Klik button "Cek"

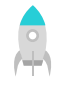

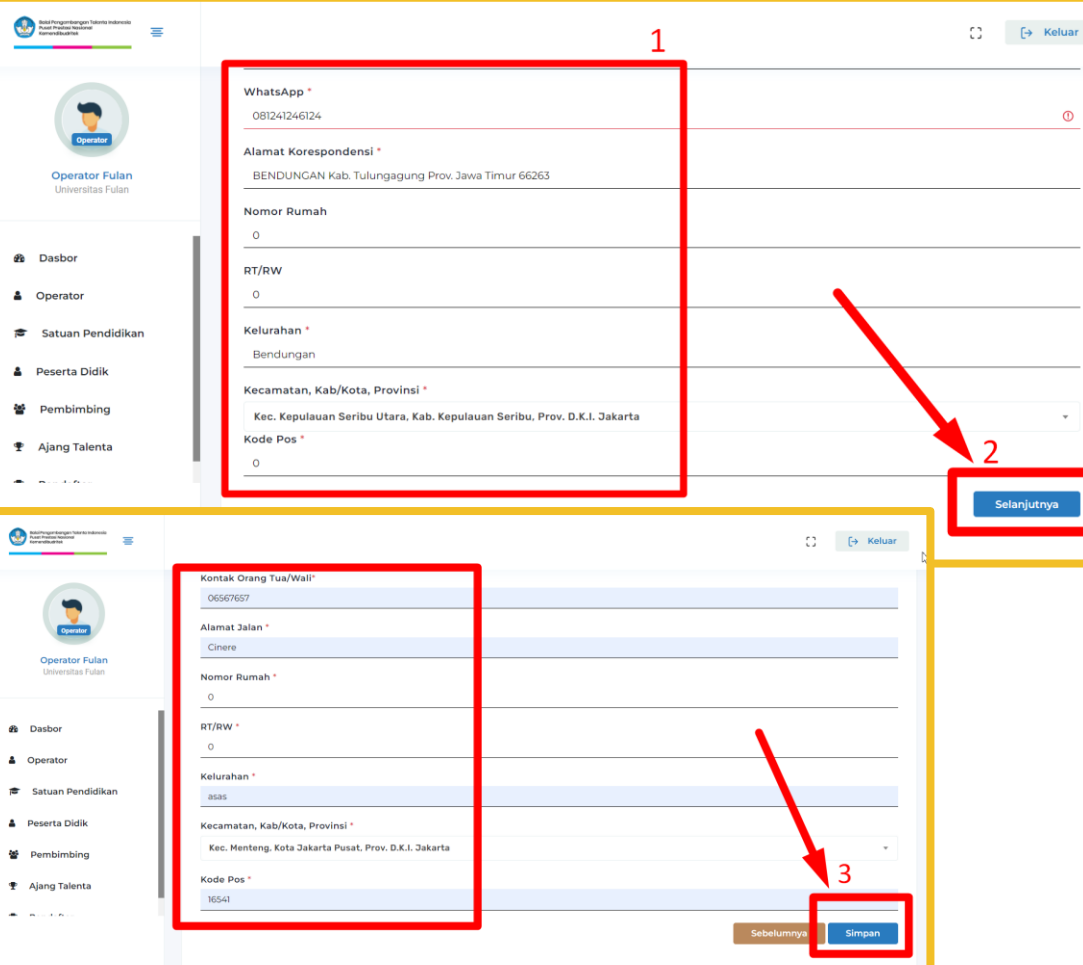

**Langkah melengkapi data peserta didik (mahasiswa):** 1. Isi semua inputan yang ada tanda bintang merahnya (\*) 2. Klik button "Selanjutnya" 3. Jika semua inputan sudah terisi, klik button "Simpan"

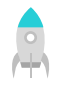

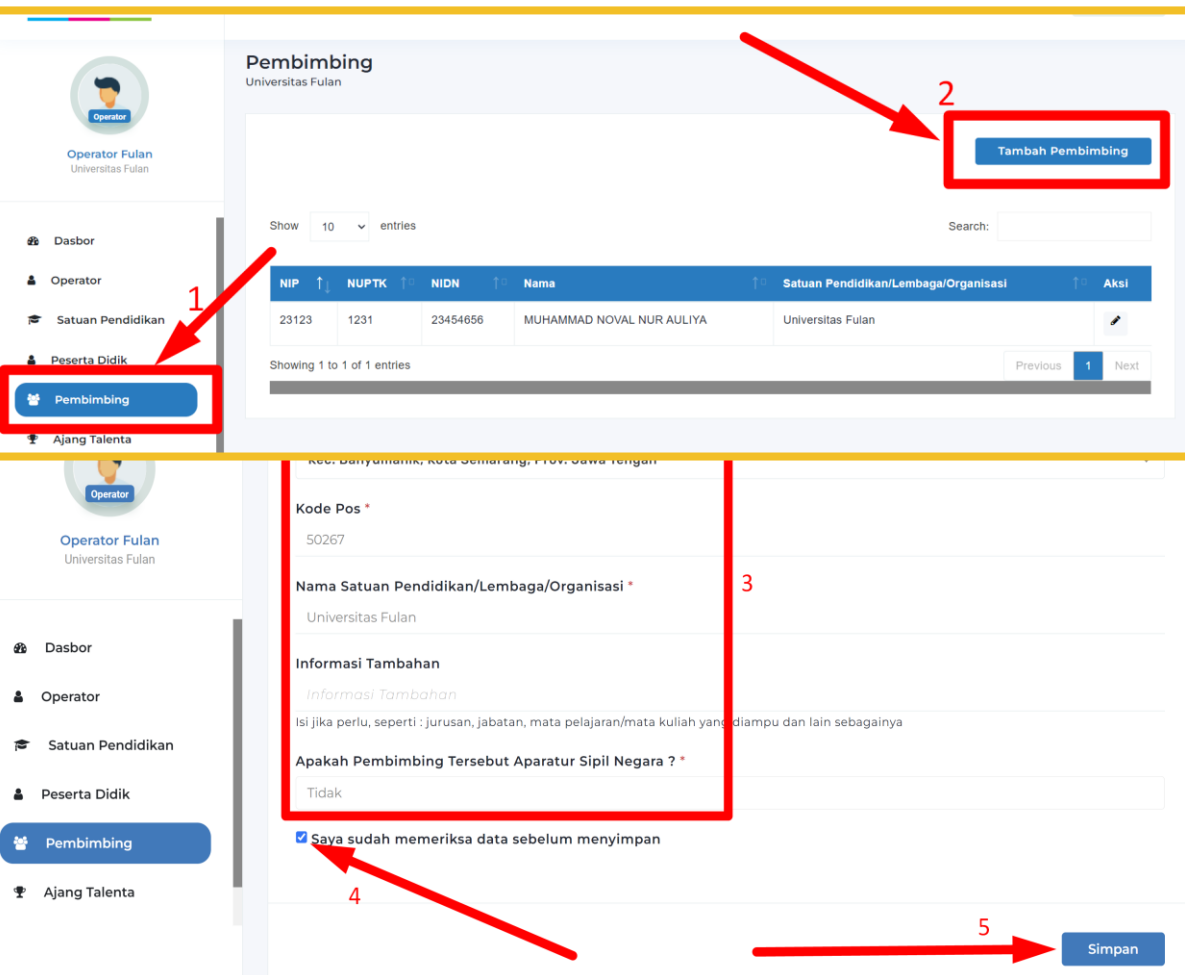

**Langkah input dan melengkapi data pembimbing (dosen):** 1. Pilih menu "Pembimbing" 2. Klik button "Tambah Pembimbing" 3. Isi semua inputan yang ada tanda bintang merahnya (\*) 4. Checklist persetujuan data 5. Klik button "Simpan"

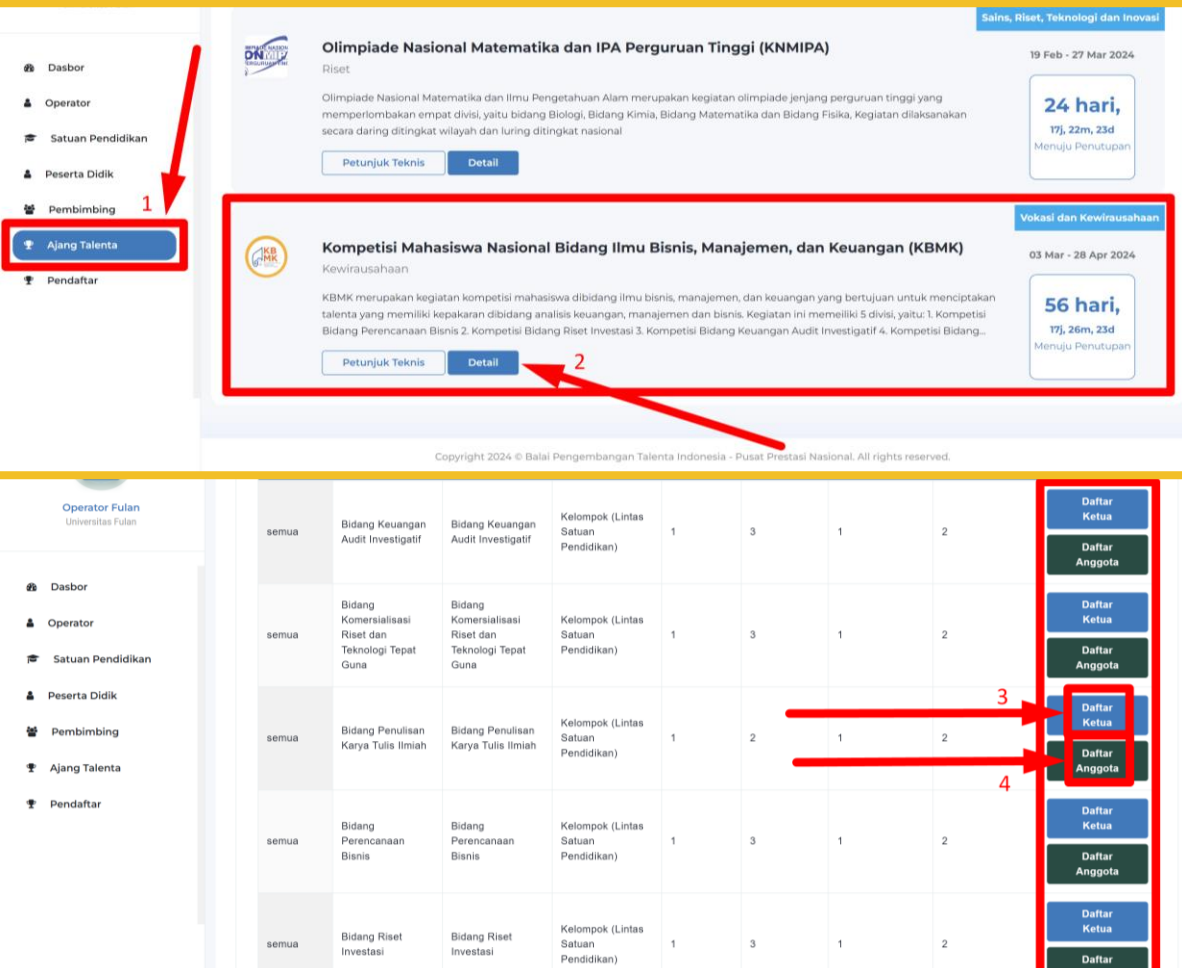

**Langkah mendaftarkan Tim:**

1. Pilih menu "Ajang Talenta" 2. Cari nama ajang KBMK, kemudian klik button "Detail" 3. Scroll kebawah pada tabel kategori lomba, pilih kategori lomba yang akan didaftar, klik button "Daftar Ketua"

4. Kemudian dilanjutkan klik button "Daftar Anggota"

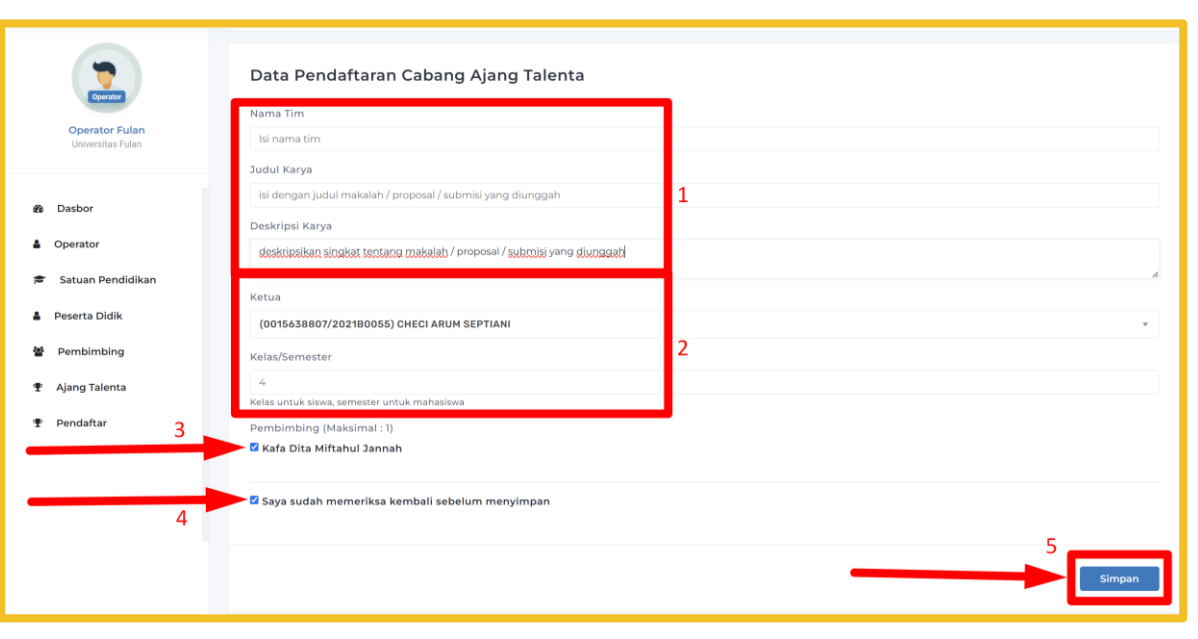

#### **Langkah menginput Ketua Tim:**

1. Input nama tim, judul (proposal / makalah) dan deskripsi singkat dari (proposal / makalah) 2. Pilih ketua tim dan input semester dari ketua timnya 3. Checklist pembimbing tim 4. Checklist persetujuan data 5. Klik button "Simpan"

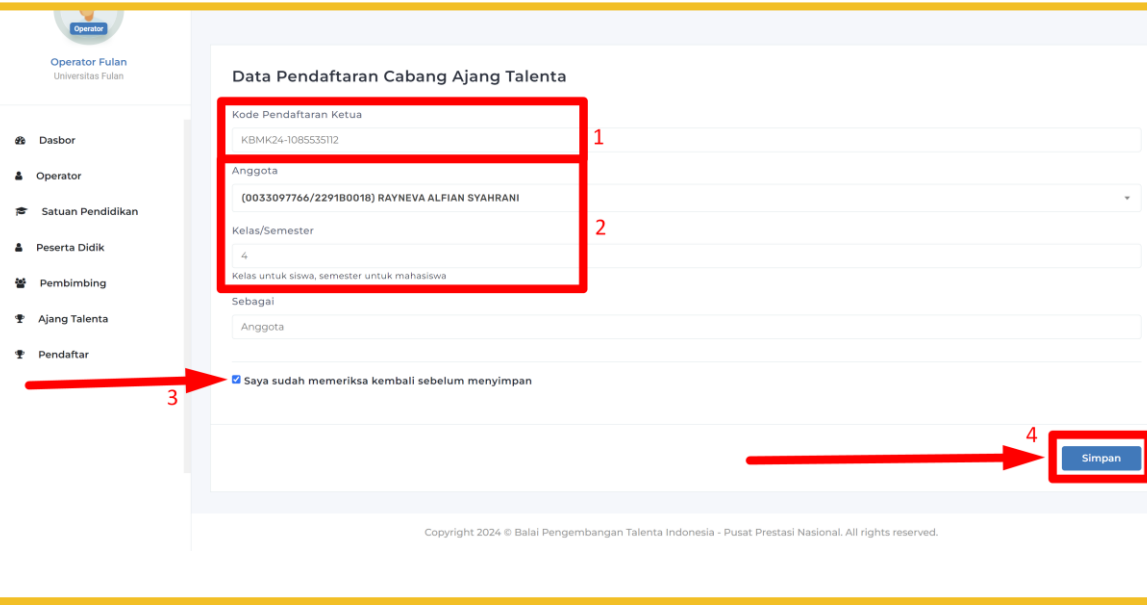

#### **Langkah menginput Anggota Tim:**

1. Input kode pendaftaran ketua tim yang sebelumnya berhasil ditambahkan.

Note : Bagi tim yang terdapat anggotanya lintas perguruan tinggi silahkan meminta ke perguruan tinggi yang bersangkutan untuk melakukan input anggota (seperti langkah disamping) dengan mengirimkan kode pendaftaran dari timnya

- 2. Pilih nama anggota tim dan input semesternya
- 3. Checklist persetujuan data
- 4. Klik button "Simpan"

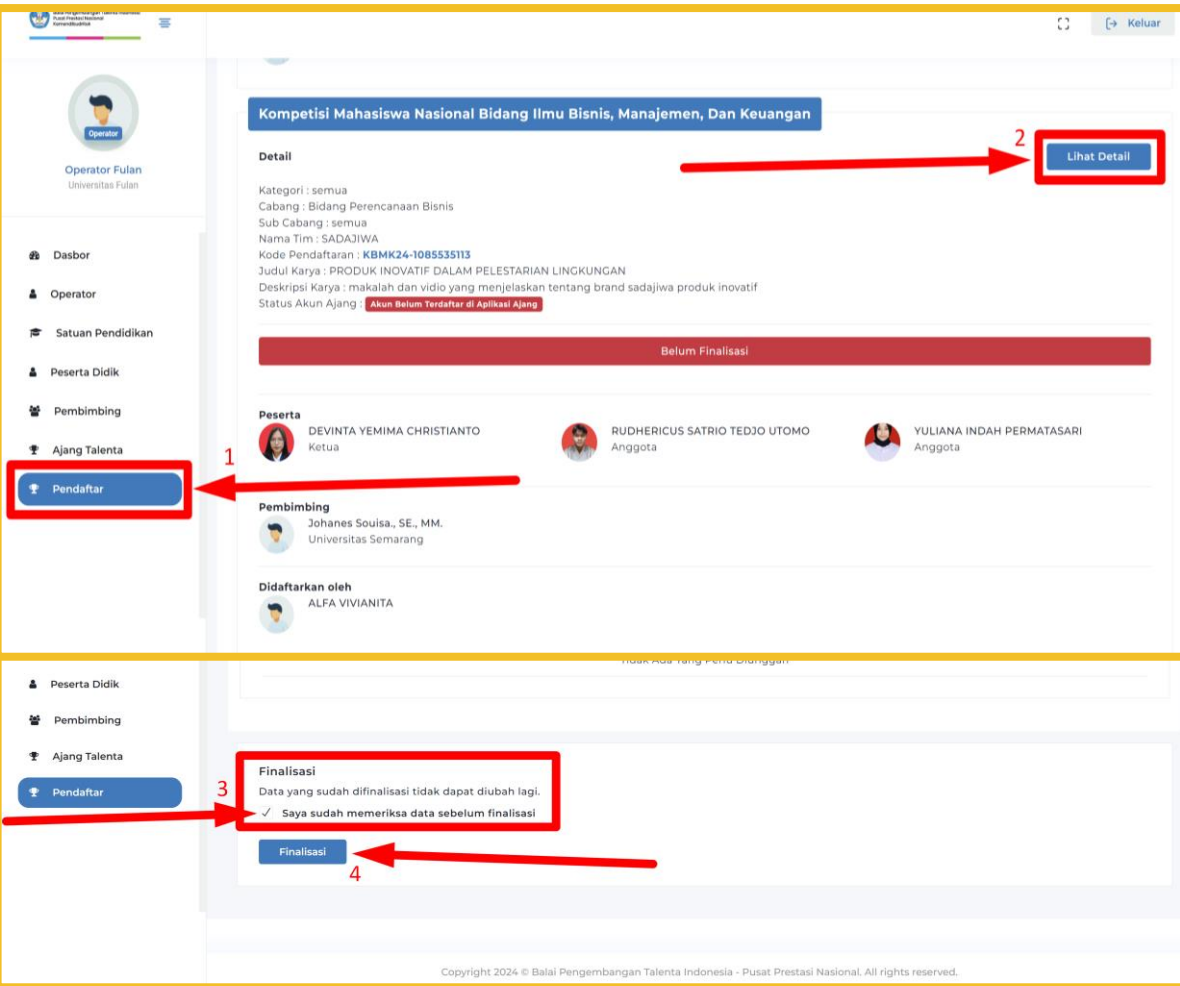

#### **Langkah finalisasi Tim:**

1. Klik menu "Pendaftar" 2. Pilih tim yang akan difinalisasi, klik button "Lihat Detail" 3. Scroll kebawah, terdapat kotak dialog persetujuan, checklist Finalisasi

4. Klik button finalisasi

#### note:

- Finalisasi dilakukan per Tim

- Sebelum melakukan finalisasi harap untuk double check data timnya karena jika sudah finalisasi tidak dapat merubah anggota maupun data tim lainnya

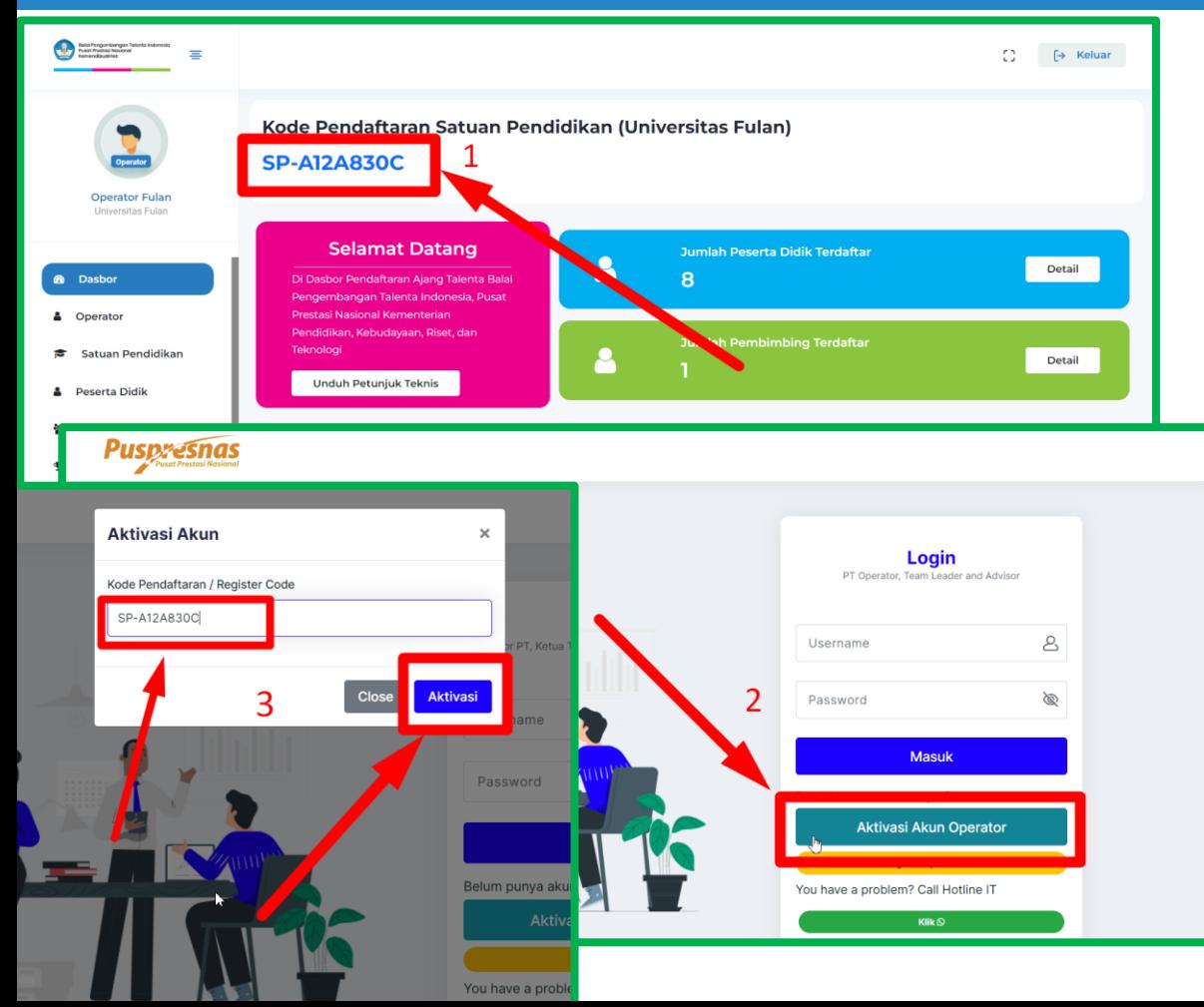

Setelah melakukan finalisasi pendaftaran Tim pada web **daftarbpti.kemdikbud.go.id,** operator PT wajib melakukan aktivasi akun pada web kompetisi KBMK (jika belum mempunyai akun operator di web kbmk) **kbmk.kemdikbud.go.id/login**

- 1. Langkah pertama, copy Kode Pendaftaran Satuan Pendidikan pada menu dasbor **daftarbpti.kemdikbud.go.id**
- 2. Kemudian buka web **kbmk.kemdikbud.go.id/login,** klik tombol "Aktivasi Akun Operator"
- 3. Paste Kode Pendaftaran Satuan Pendidikan pada form aktivasi akun, kemudian klik tombol "Aktivasi"

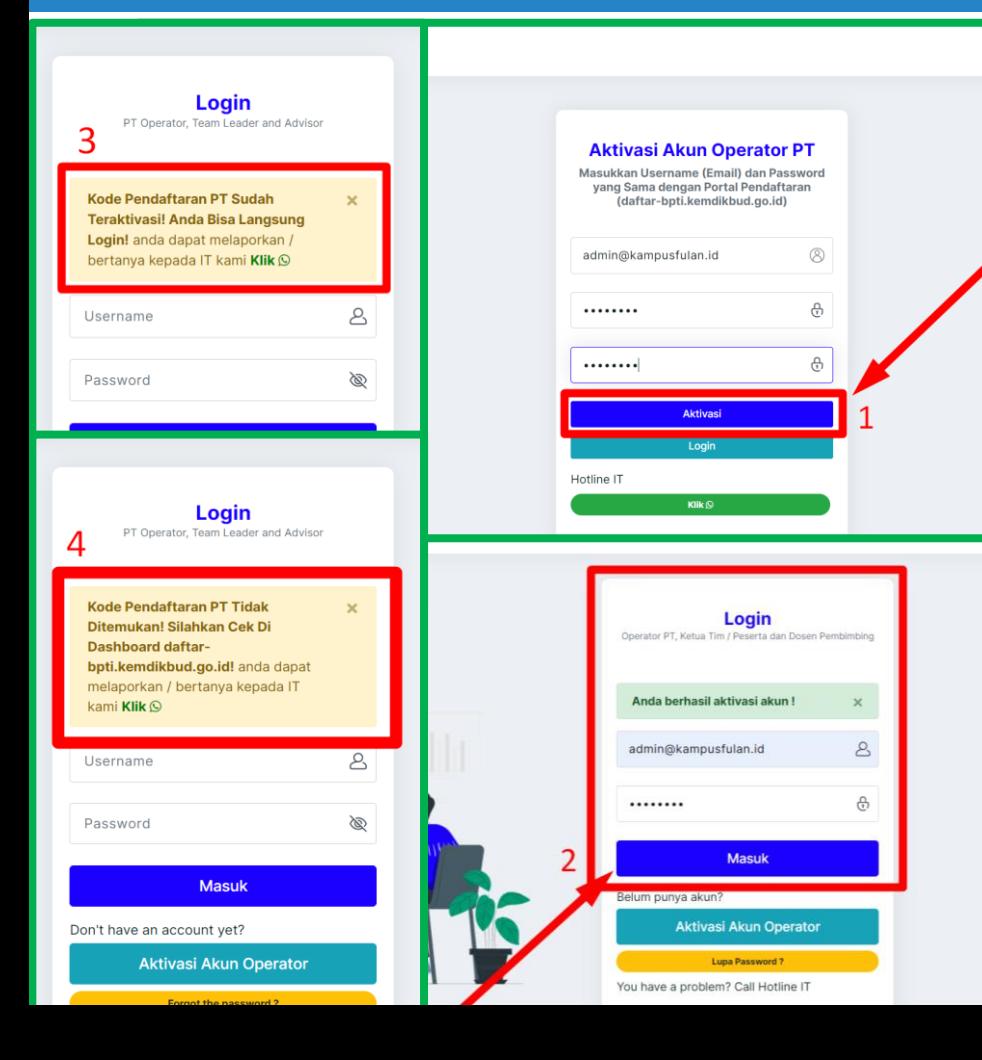

Langkah aktivasi akun dan login operator PT:

- 1. Masukkan akun yang sebelumnya sudah dibuat pada portal pendaftaran BPTI (daftar-bpti.kemdikbud.go.id), kemudian klik tombol "Aktivasi"
- 2. Setelah berhasil aktivasi akun, selanjutnya operator PT bisa langsung login
- 3. Jika terdapat notif "**Sudah Teraktivasi**" tandanya pada sistem lomba yang lain sudah aktivasi sehingga bisa langsung login menggunakan akun tersebut
- 4. Jika terdapat notif "**Kode Pendaftaran Satuan Pendidikan Tidak Ditemukan**", pastikan sudah melakukan finalisasi sebagian tim dan juga dipastikan yang dimasukkan **Kode Pendaftaran Satuan Pendidikan bukan Kode Pendaftaran Tim**

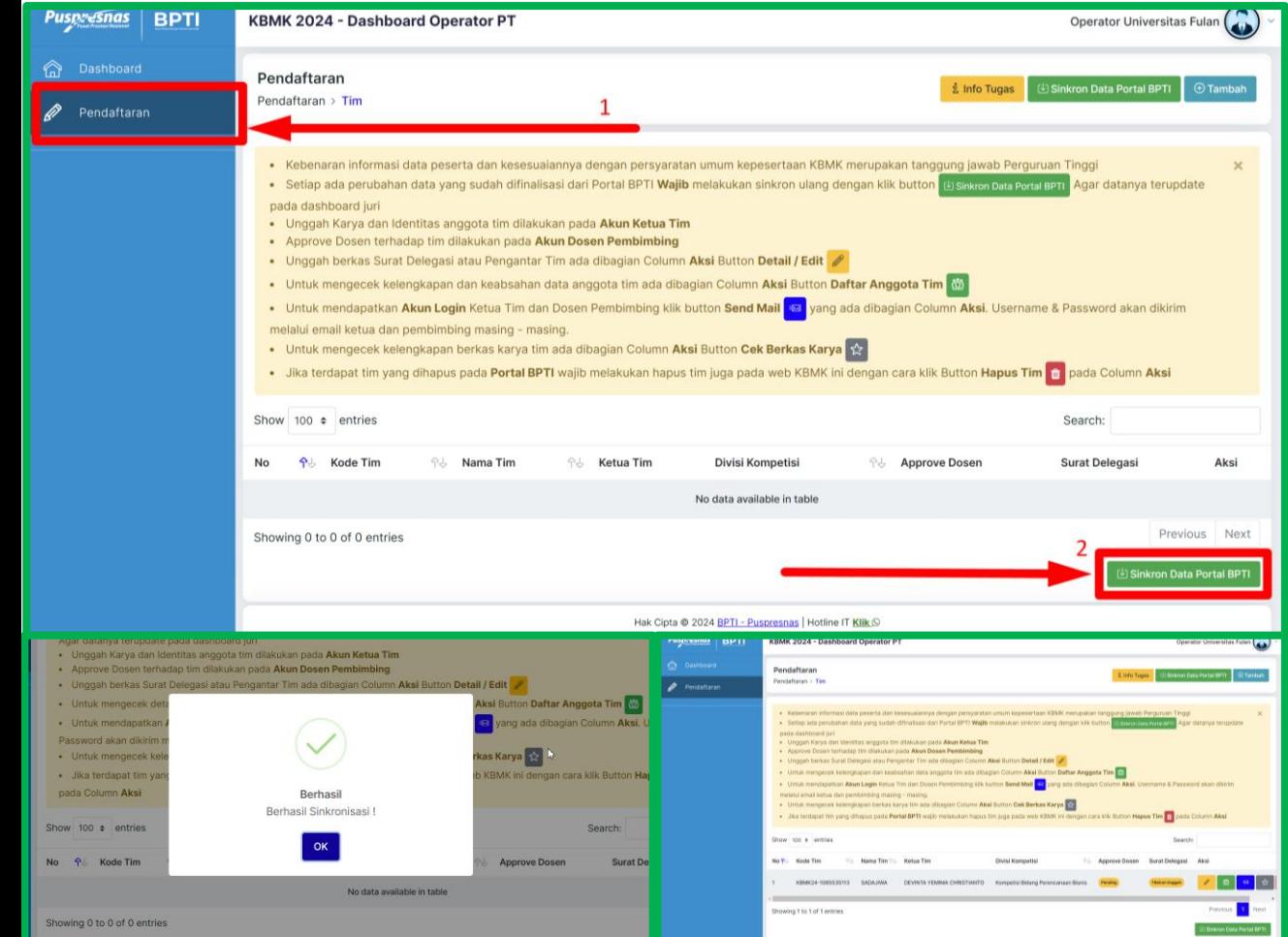

Langkah sinkron data dari portal BPTI:

- 1. Pilih menu "Pendaftaran"
- 2. Klik button "Sinkron Data Portal BPTI"

#### Note:

- Jika terdapat perubahan data tim (nama tim, judul, deskripsi tim, data profil mahasiswa, dll) wajib melakukan sinkron data ulang

- Sinkron data tidak perlu menunggu semua tim delegasi terfinalisasi

- Jika terdapat pergantian anggota wajib hapus anggota yang diganti di Sistem Lomba (KBMK) kemudian sinkron anggota barunya

- Jika terdapat tim yang dihapus pada portal BPTI, di Sistem Lomba (KBMK) juga wajib dihapus

- Sinkron data bisa dilakukan berulang kali dan tidak ada batasan waktu

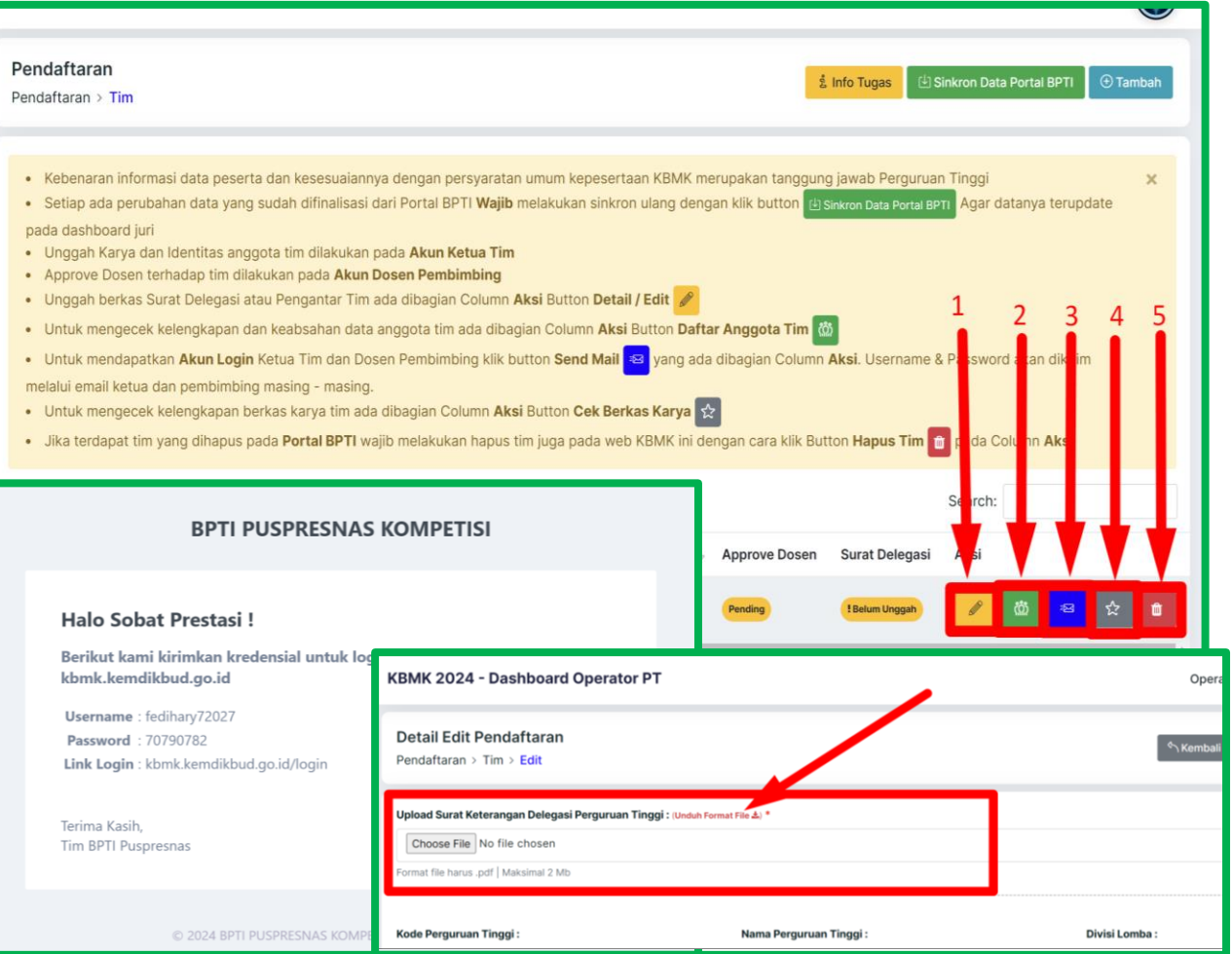

Langkah unggah surat delegasi dan mendapatkan akun login ketua & pembimbing:

Pilih dan Klik menu "Pendaftaran"

- 1. Button "Detail / Edit" (warna kuning) digunakan untuk unggah surat delegasi
- 2. Button "Daftar Anggota Tim" (warna hijau) untuk mengecek kelengkapan dan keabsahan data anggota tim
- 3. Button "Send Mail" (warna biru) untuk mengirim akun login ke email ketua dan pembimbing
- 4. Button "Berkas Karya" (warna hitam) untuk mengecek kelengkapan berkas submisi tim
- 5. Button "Hapus Tim" (warna merah) untuk menghapus semua data tim termasuk berkas yang sudah diunggah

## **Sistem Lomba (Ketua Tim)**

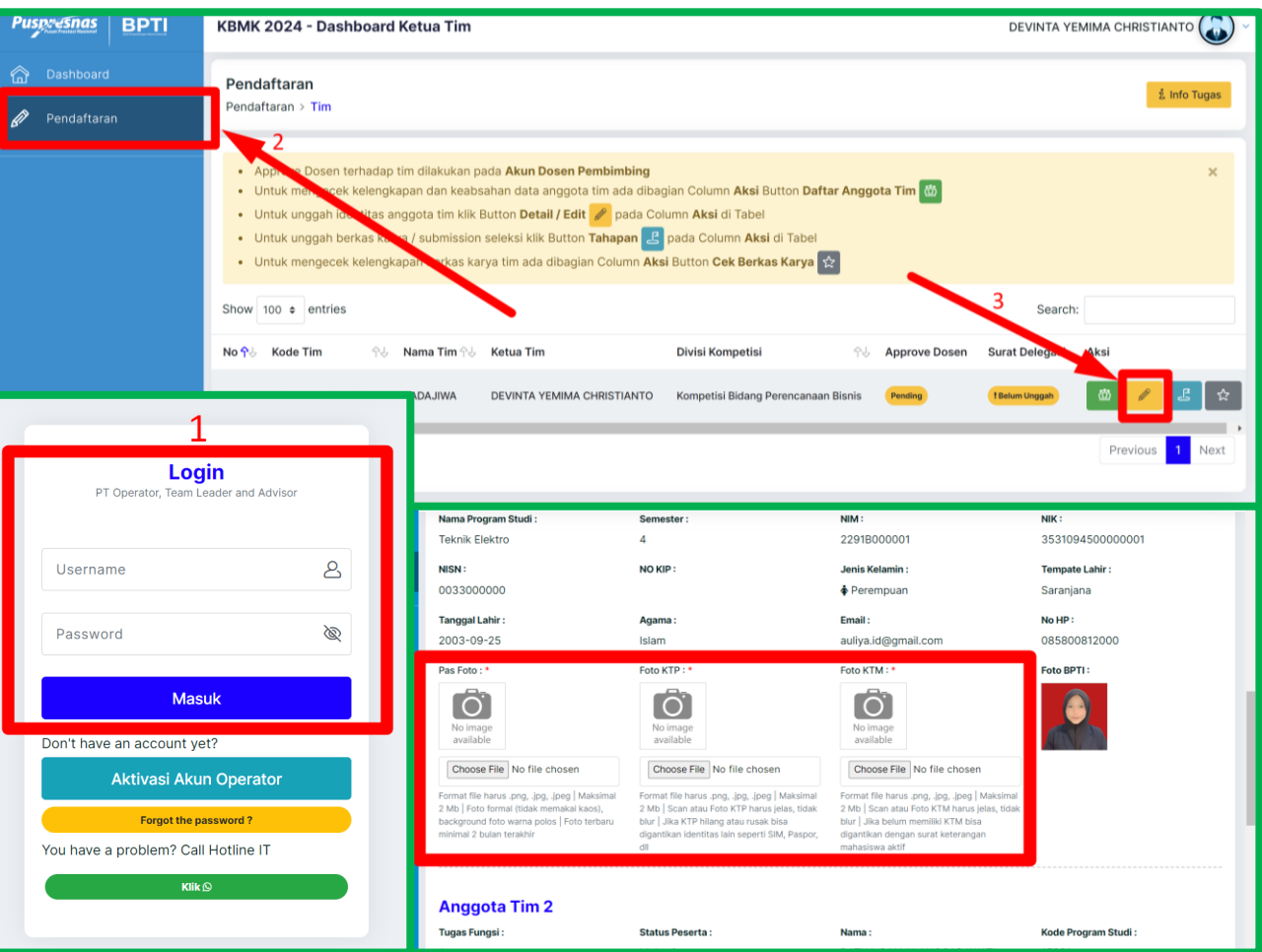

Langkah login ketua tim dan unggah berkas identitas anggota:

- 1. Login ketua tim urlnya sama dengan Operator PT
- 2. Pilih dan klik menu "Pendaftaran"
- 3. Pilih dan klik Button "Detail / Edit" (warna kuning) untuk mengunggah Pas Foto, Foto KTP, Foto KTM

## **Sistem Lomba (Ketua Tim)**

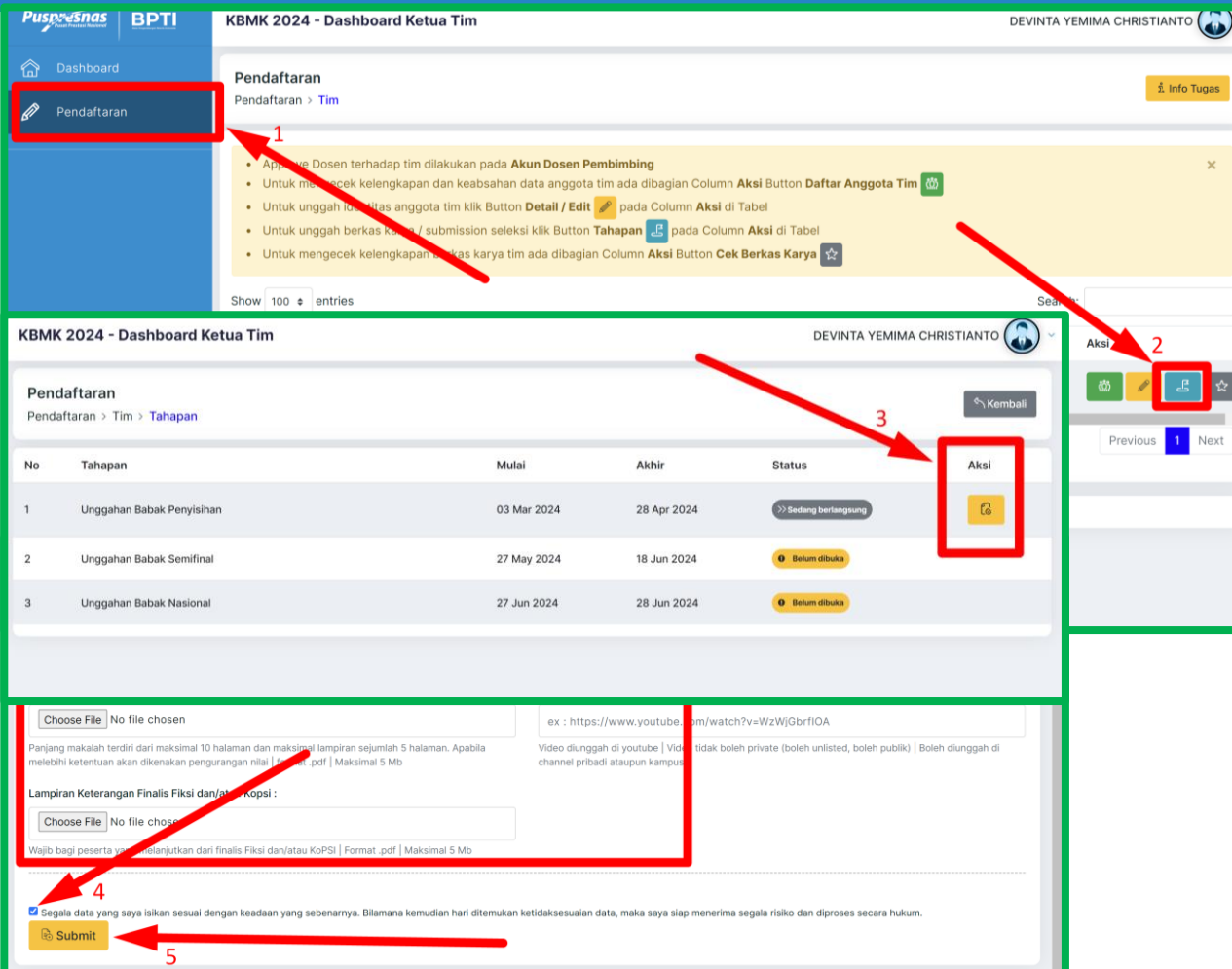

Langkah unggah berkas submisi tahapan:

- 1. Pilih dan klik menu "Pendaftaran"
- 2. Pilih dan klik Button "Tahapan" (warna biru muda)
- 3. Pilih tahapan yang sedang berlangsung, kemudian Klik button (warna kuning) pada column Aksi
- 4. Upload berkas pada form masing masing, jika sudah checklist persetujuan data
- 5. Klik button "Submit"

## **Sistem Lomba (Pembimbing)**

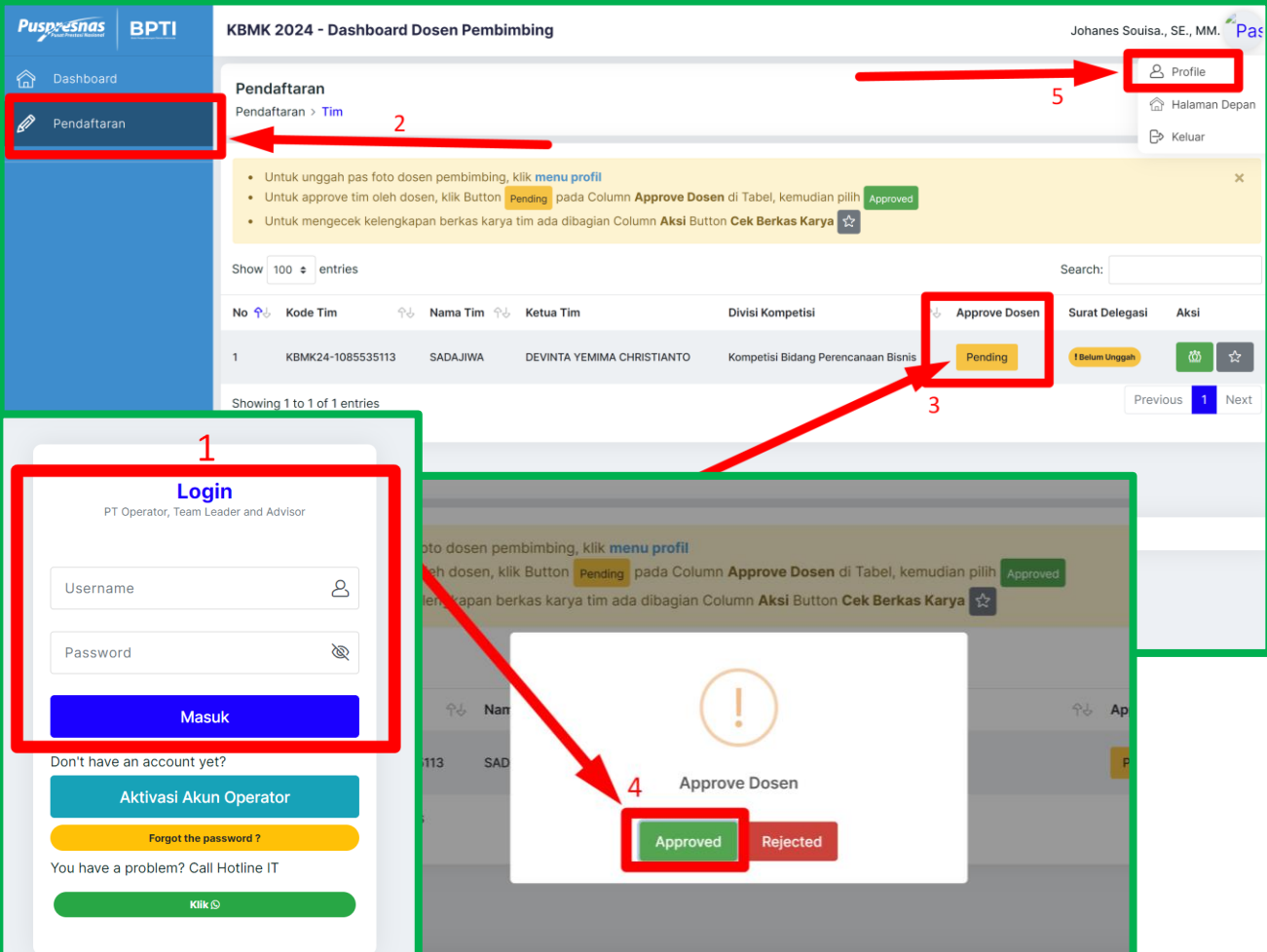

Langkah login dosen pembimbing dan approve tim:

- 1. Login pembimbing urlnya sama dengan Operator PT dan Ketua Tim
- 2. Pilih dan klik menu "Pendaftaran"
- 3. Pilih dan klik button "Pending" pada column Approve Dosen
- 4. Pilih dan klik "Approved"
- 5. Update foto profil pembimbing ada di menu *Setting Profile* (pojok kanan atas)

### **Sistem Lomba (Task per Role)**

Task Operator PT Di Web KBMK

- 1. Aktivasi Akun Operator PT
- 2. Sinkron Data Portal BPTI (setiap ada perubahan data dari Portal BPTI wajib sinkron ulang)
- 3. Unggah Surat Delegasi Tim
- 4. Mengirim Akun Ketua Tim dan Dosen Pembimbing
- 5. Mengingatkan Ketua Tim Yang Belum Melengkapi Berkas Tim (foto foto tim, berkas submisi)
- 6. Mengingatkan Dosen Pembimbing Yang Belum Approve Tim

Task Ketua Tim Di Web KBMK

- 1. Upload Foto KTM, KTP, Pas Foto Tim
- 2. Upload Berkas Submisi
- 3. Memeriksa Kebenaran Informasi Data Tim (ketua, anggota, pembimbing)
- 4. Mengingatkan Dosen Pembimbing Jika Belum Approve Tim

Task Pembimbing Di Web KBMK

- 1. Upload Foto Profil / Pas Foto
- 2. Melakukan Validasi Berkas Yang Disubmit Tim
- 3. Menyetujui/Approve Tim (jika semua data dan berkas tim sudah oke)

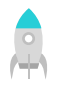

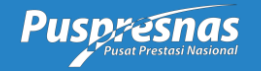

#### **TERIMA KASIH**

**PIC IT Pendaftaran Portal BPTI: 085 812 557 541 (Agus) 085 748 298 625 (Yongky)**

**PIC IT Sistem Lomba KBMK: 085 715 909 068 (Noval Auliya)**